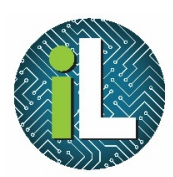

# Chromebook

## Google Drive

#### Accessing Google Drive

You will be using different devices **throughout the school day. Luckily,** documents created on Chromebooks are automatically saved to your Google Drive.

To access your Google Drive, click on the **Google Drive icon at the bottom of the screen.**

### Bb Irving Independent School x M Inbox (303)  $\epsilon \rightarrow c \; \hat{\Omega} \; \hat{\mathbf{p}}$  Secure | https://www.irvingisd.net German Course G Google To Longitude dictionary C Desmos Classroom A C Google Slides - create DISTRICT HOME SELECT A SCHOOL... Select Language | v **Irving Independent School** CHOOSE IRVING ISD ACADEMICS DEPARTMENTS **NUT US**

#### Finding Your Documents

**Once you have many documents in your Google Drive, it may become** difficult to find the ones you want. There are many ways to manage this.

**Search** – Use the search bar at the top of your Drive to search for the names of or words within documents.

**Recent** – Click on Recent to see the documents you have edited most recently.

**Folders** – If you want to stay organized, you can create folders for your documents. Click New to create a folder. You can drag documents into folders.

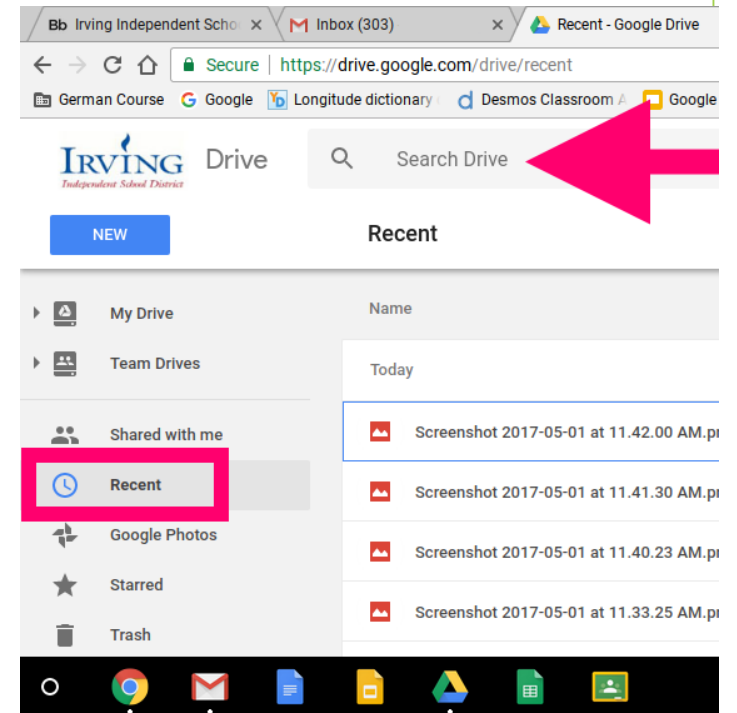

**NEW** 

New folder... File upload

Folder upload

Google Docs Google Sheets Google Slides

More

Da.

R **Co** 

Ξ

**Click on the NEW button to create new documents or folders. Choose Folder to create a new folder. Choose Google Docs to create** a word processing document. Choose Google Sheets to create a spreadsheet. Choose Google Slides to create a presentation.

You can save any kind of file – images, video, audio, etc. – into your **Google Drive.** 

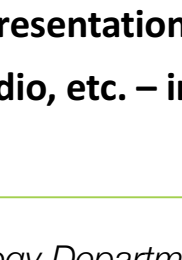

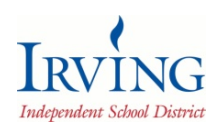